# **Wikipedia Training**

#### Savannah Cragin, CCCC Wikipedian-in-Residence

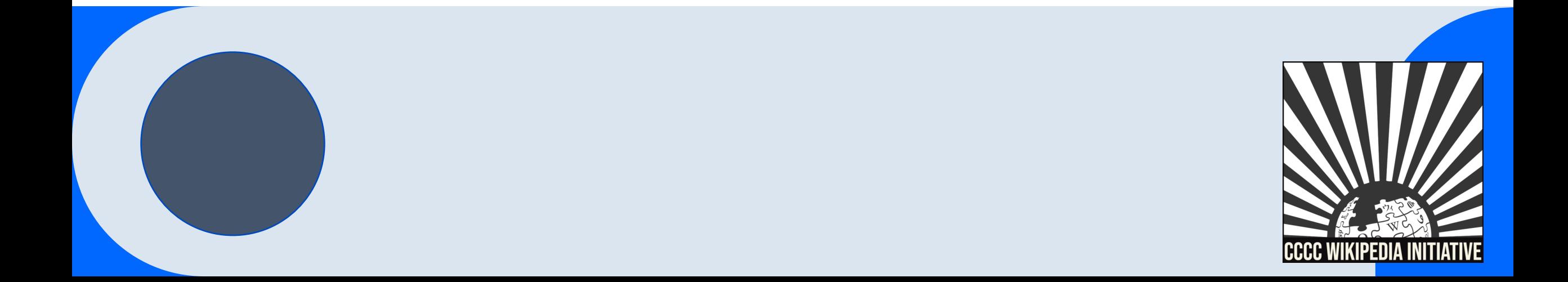

# $\blacksquare$  $\overline{\phantom{a}}$ H H

### **Today we will discuss…**

- 1. Wikipedia: What is it exactly?
- 2. Key policies and guidelines
- 3. Creating an account
- 4. Exploring article tabs
- 5. Exercise: Article exploration
- 6. Editing Basics
- 7. Exercise: Edit an article

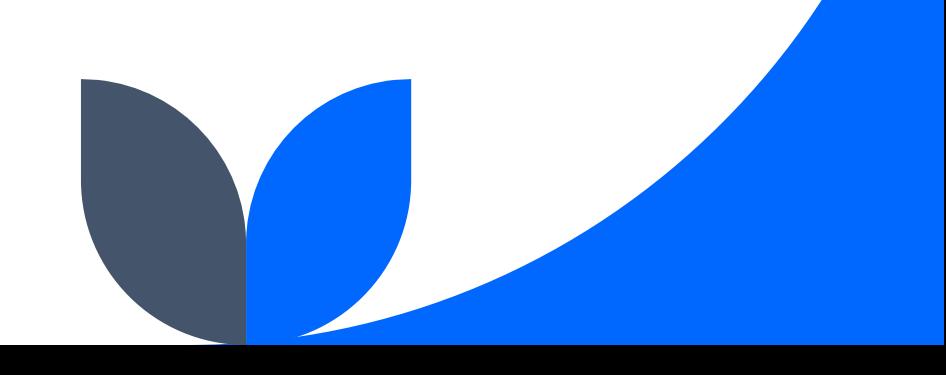

### **With a goal of…**

- Getting you comfortable starting to edit Wikipedia articles within your field of expertise.
- Starting to improve public knowledge about multilingual writers in digital space.

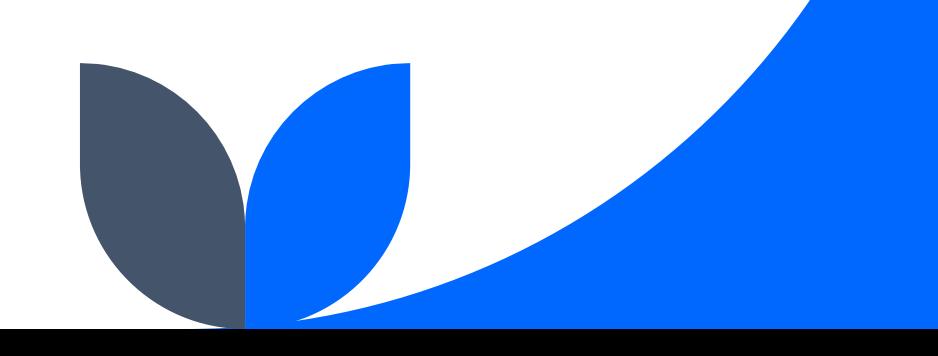

### **CCCC Wikipedia Initiative Mission**

**Established in 2019, the CCCC Wikipedia Initiative proceeds from the conviction that it matters to edit Wikipedia, especially for field experts committed to knowledge equity as a fundamental groundwork for social justice.** 

**Writing expert knowledge into Wikipedia is one important way we can address knowledge gaps, imbalances, and misinformation online.**

### **Wikipedia: What is it exactly?**

- **1. An online, multilingual encyclopedia maintained and edited entirely by volunteers.**
- **2. A wiki-based website run by the Wikimedia Foundation (WMF), a nonprofit that supports several other open content platforms.**
- **3. The flagship project in a global movement to create robust and accessible sources of free and open knowledge content.**
- **4. Currently 58 million articles created across 300 different language version Wikipedias—all freely licensed under Creative Commons (CC-BY-SA).**

# **Key Policies & Guidelines**

**Image description: An illustration of an open book with an image of saturn on the left-hand page. On the right-hand side of the book page are block lines depicting writing. A hand is flipping over the right-hand page of the book.** 

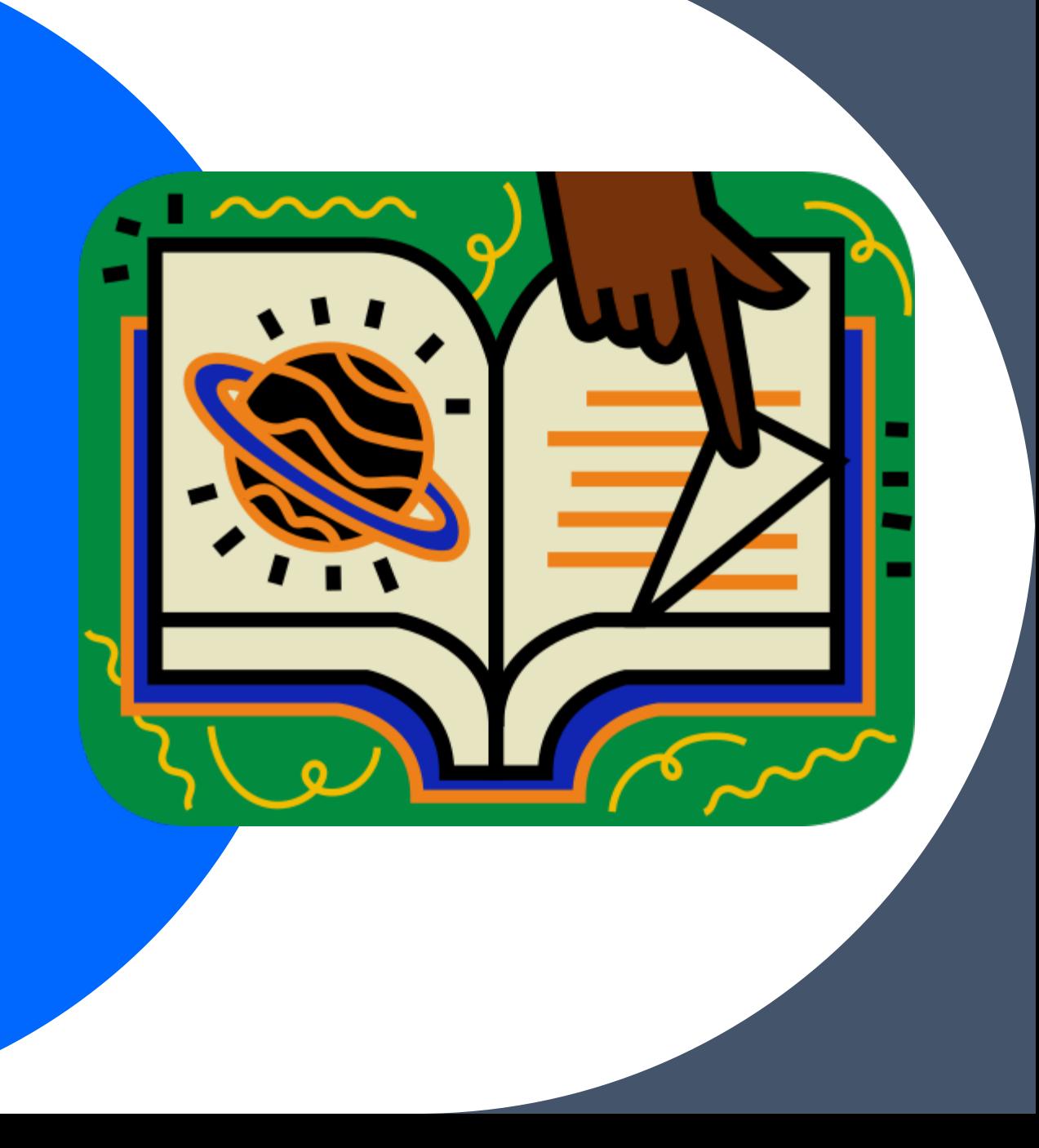

### **The Five Pillars**

- 1. Wikipedia is an encyclopedia.
- 2. Wikipedia is written from a neutral point of view.
- 3. Wikipedia is free content that anyone can use, edit, and distribute.
- 4. Wikipedia editors should treat each other with respect and civility.
- 5. Wikipedia has no firm rules.

**Image description: A graphic icon of a solid black Greek pillar.** 

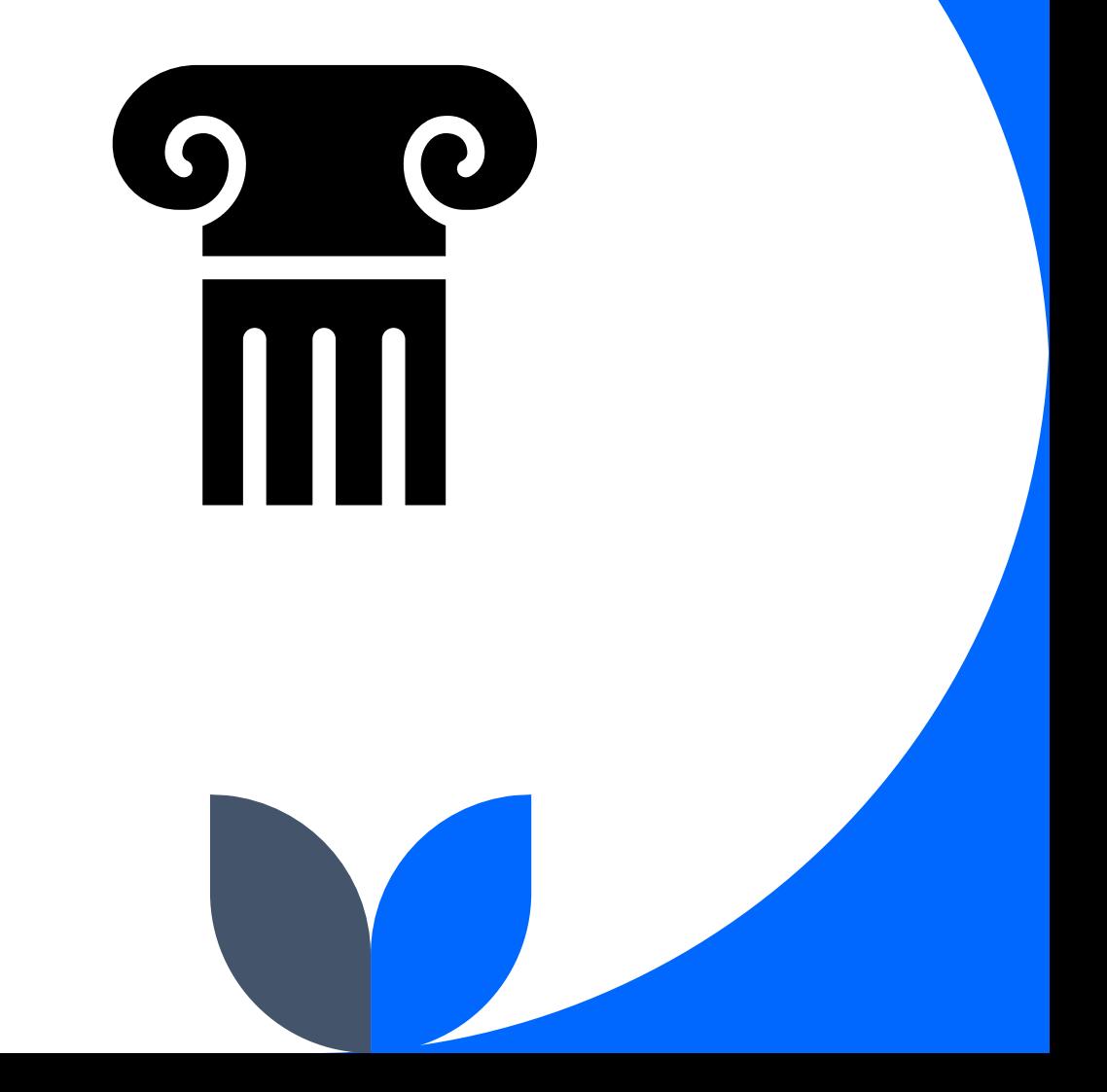

### **Core Content Policies**

- **1. Verifiability: only draw** facts from reliable sources
- **2. Notability**: plenty of independent sources
- **3. No original research**: no claims without reliable sources

**Image description: A picture of a person typing on a laptop.** 

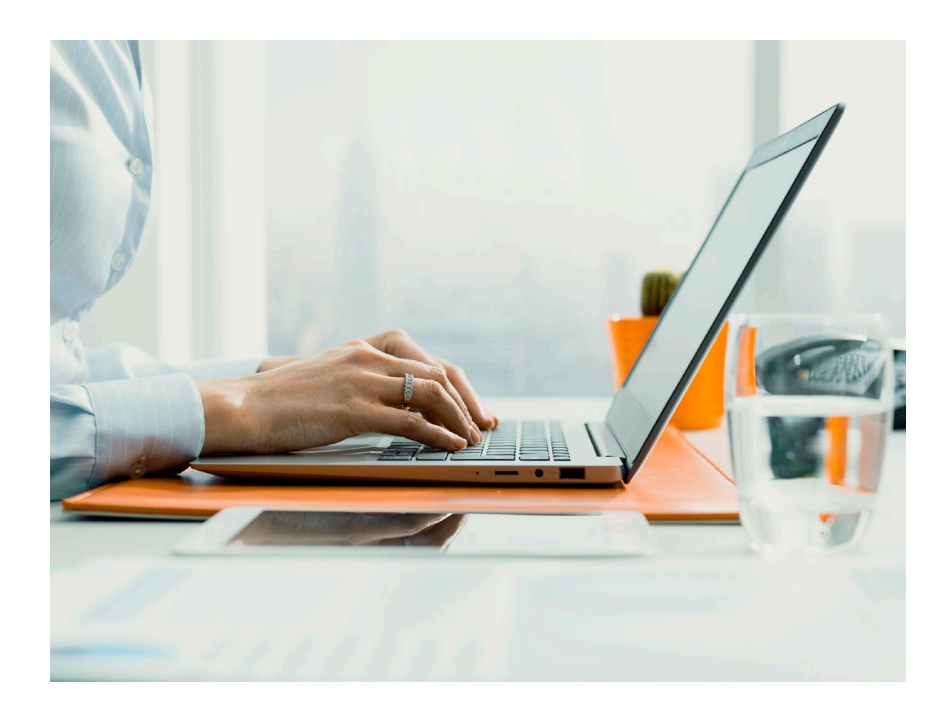

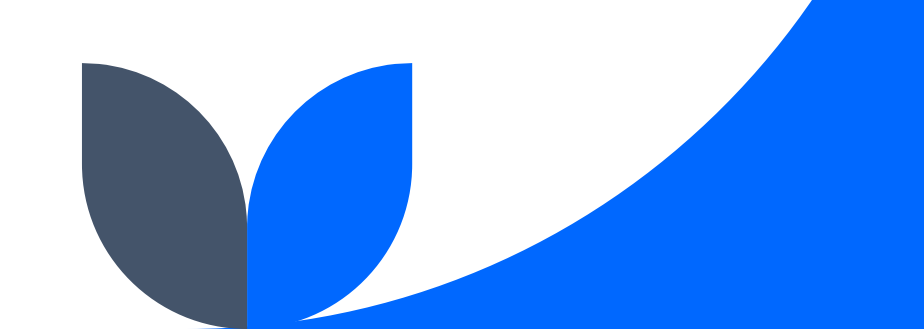

### **Conflict of Interest (COI)**

- Field experts are encouraged to contribute to Wikipedia, but should never assume the role of advocate for topics they are directly involved in.
- Only paid editors are required to disclose a COI before editing.
- Everyone has a connection to the topics they are interested in editing. Be diligent about following Wikipedia's core content policies when editing or consider suggesting changes if you are concerned about a potential COI.
- Bottom line: Do not create or edit an article on yourself.

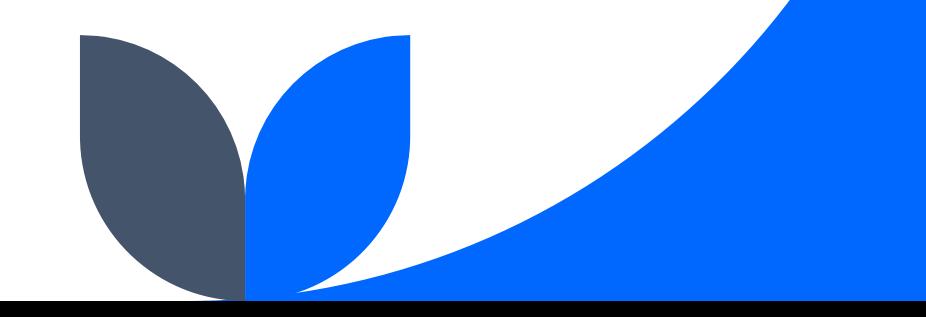

### **Article Quality Assessment**

WikiProjects—a group of Wikipedia editors focused on improving articles around a specific topic or field of interest—review and assess article content.

**Featured article (FA):** Highest quality assessment; examined by one or more impartial reviewers.

**Good article (GA):** Second highest quality standard; examined by one or more impartial viewers.

**B-class**: Mostly complete without major problems but requires some further work to reach good article status.

**C-class**: Substantial but is still missing important content or contains irrelevant content.

**Start-class**: Developing but still quite incomplete.

**Stub-class**: A very basic description of the topic.

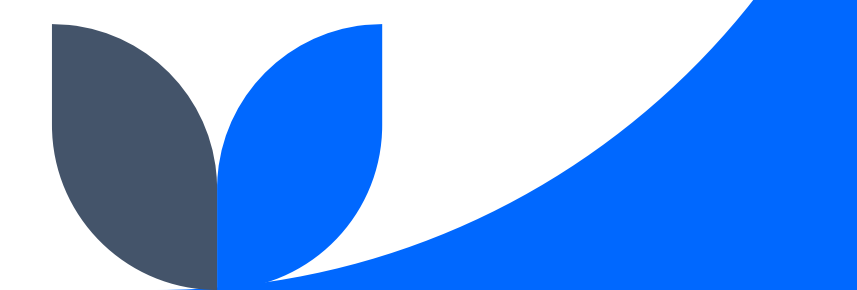

### **Notability: What can be added?**

- If a topic or person is considered notable by Wikipedia's community-curated guidelines, it can be added.
- A topic may be added when it has "**received significant coverage in reliable sources that are [independent of the subject](https://en.wikipedia.org/wiki/Wikipedia:Notability)**" (Wikipedia's Notability Guidelines).
- Subject-specific notability guides govern specific types of articles.

### **Academic Notability Criteria**

- Reproduces structures of discrimination that exist in traditional academic reward systems and leans too heavily on metrics catered to scholars in STEM fields.
- Take into account nationally recognized awards, editorship of academic journals, interviews, and news articles about the scholar when assessing notability.

**Image description: Picture of a teacher smiling and writing on a whiteboard**

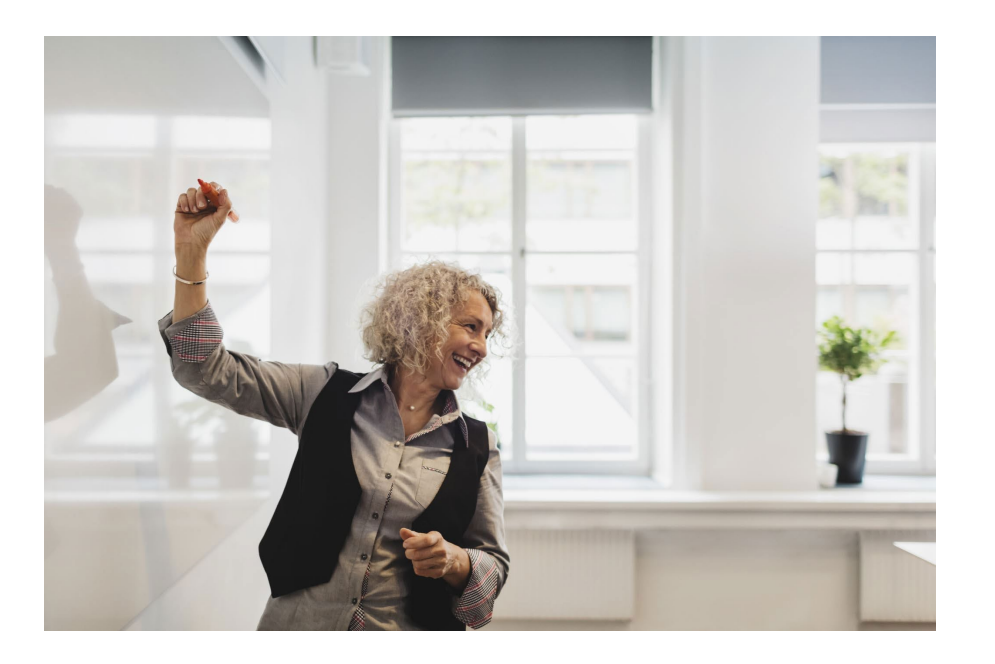

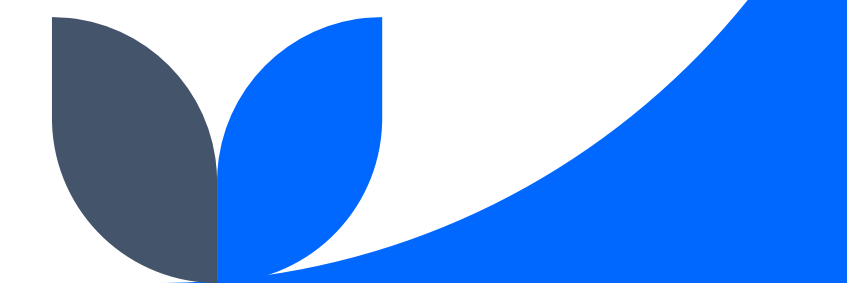

# **Creating an Account**

**Image description: An illustration of the letter 'W' filled with black, outlined in orange, and set against a green background.** 

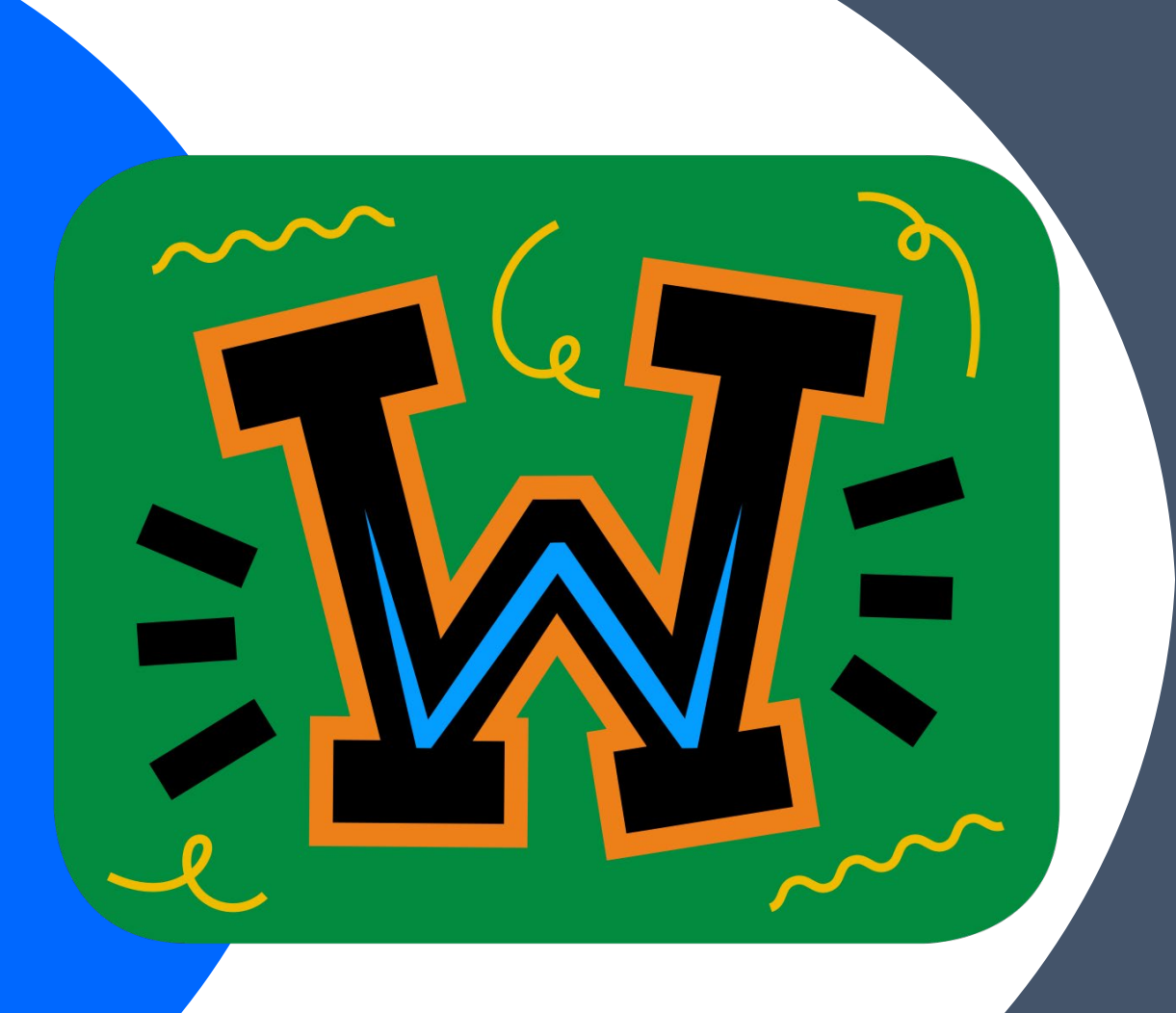

### **Choosing a Username**

#### **Be mindful of…**

- Using your real name
- Linked Wikimedia accounts

#### **Policies…**

- Pick a username that refers to an individual or single entity (no institutions).
- No disruptive, misleading, or offensive names

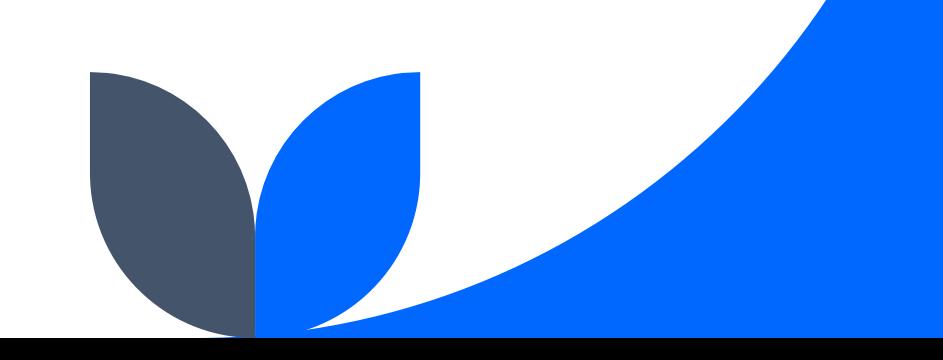

### **Changing a Username**

If you have not been editing for very long, it is easier to create a new account than to change your username.

### **Create an Account or Log in**

- Click [here](https://en.wikipedia.org/w/index.php?title=Special:CreateAccount&returnto=Main+Page&campaign=loginCTA) to **create an account**.
- Click [here](https://en.wikipedia.org/w/index.php?title=Special:UserLogin&returnto=Main+Page) to **log in**.
- Although it is not required to add an email address, it is highly recommended to receive notifications about changes to your watched articles.
- **Create an account** URL: https://en.wikipedia.org/w/inde [x.php?title=Special:CreateAcco](https://en.wikipedia.org/w/index.php?title=Special:CreateAccount&returnto=Main+Page&campaign=loginCTA) unt&returnto=Main+Page&cam paign=loginCTA
- **Log in** URL:

https://en.wikipedia.org/w/inde [x.php?title=Special:UserLogin&](https://en.wikipedia.org/w/index.php?title=Special:UserLogin&returnto=Main+Page) returnto=Main+Page

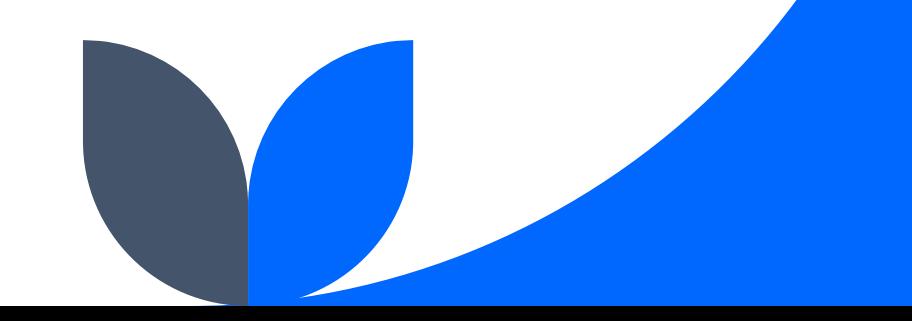

### **Event Dashboard: Sign in**

- The event dashboard allows us to keep track of who attended the workshop and what edits everyone contributed to.
- Click [here](https://outreachdashboard.wmflabs.org/courses/CCCCWI/Disability_in_the_Rhetoric_and_Writing_Classroom_(October_28,_2022)?enroll=yzmepbwn) or copy and paste the URL into your web browser to be added to the event dashboard.

Dashboard URL:

https://outreachdashboard.wmfla bs.org/courses/CCCCWI/Multiling [ual\\_Writers\\_in\\_Digital\\_Space\\_\(No](https://outreachdashboard.wmflabs.org/courses/CCCCWI/Multilingual_Writers_in_Digital_Space_(November_18,_2022)?enroll=hxenpyvr) vember\_18,\_2022)?enroll=hxenpy

vr

# **Exploring Article Tabs**

**Image description: An illustration of a computer with the letter 'W' on the screen.** 

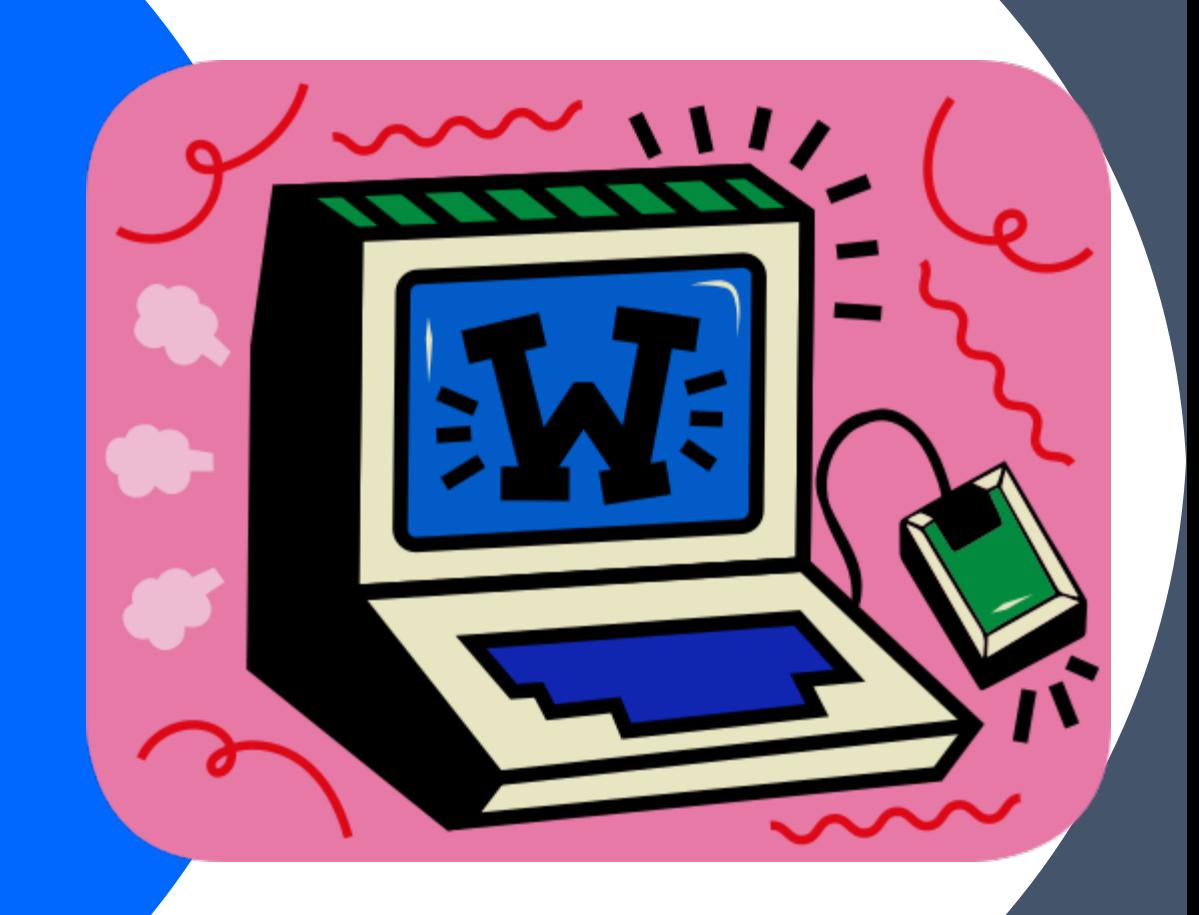

### **Article Talk Page**

#### An individual article forum to discuss specific issues or ideas with other Wikipedia editors.

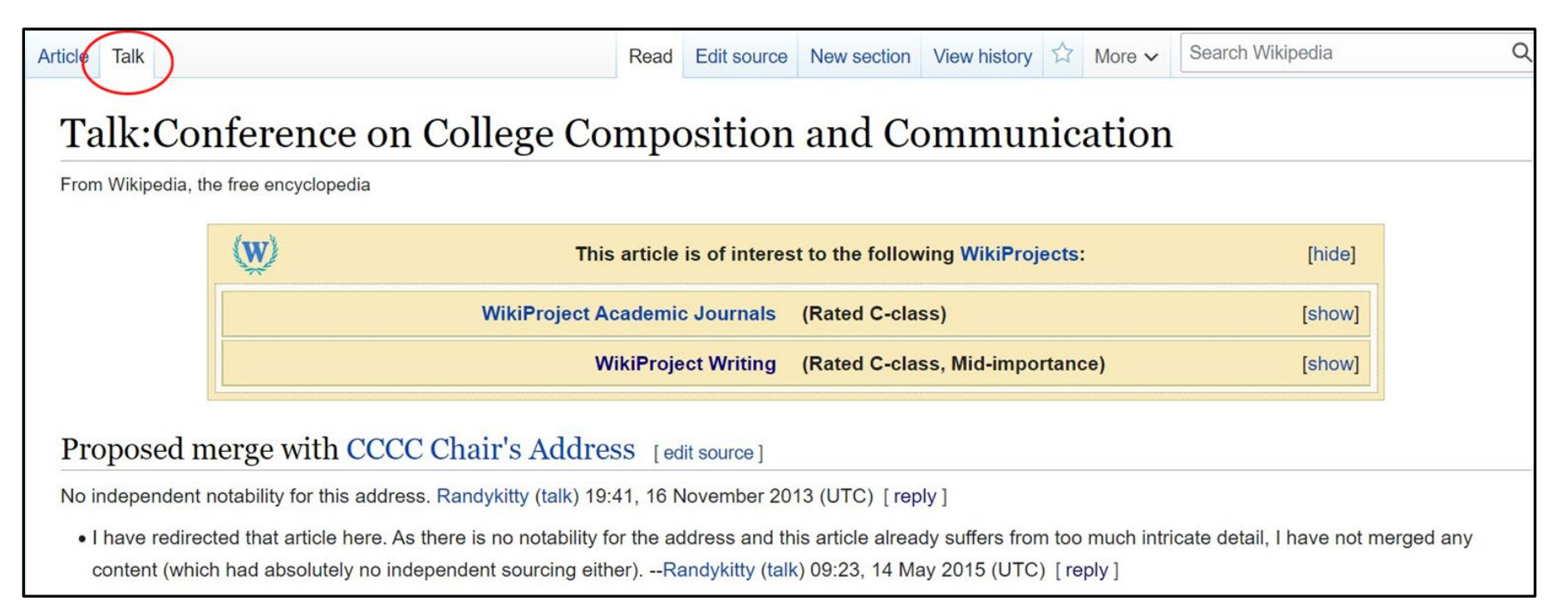

**Image description: Screenshot of the article talk page for the Conference on College Composition and Communication. A red circle encloses a tab titled 'Talk' within a toolbar situated on the top left-hand side of the article.** 

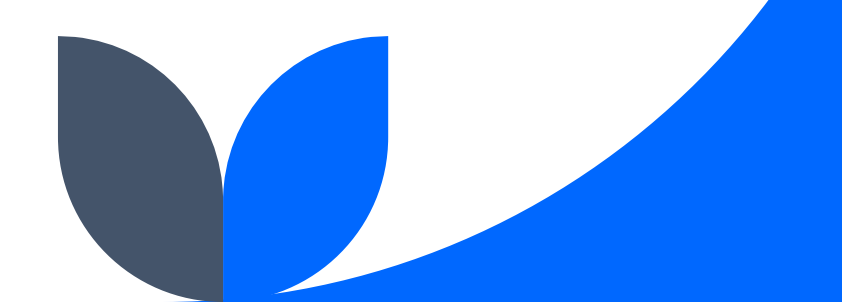

### **View Article History**

See all prior versions of an article including timestamp, editor, and contributions.

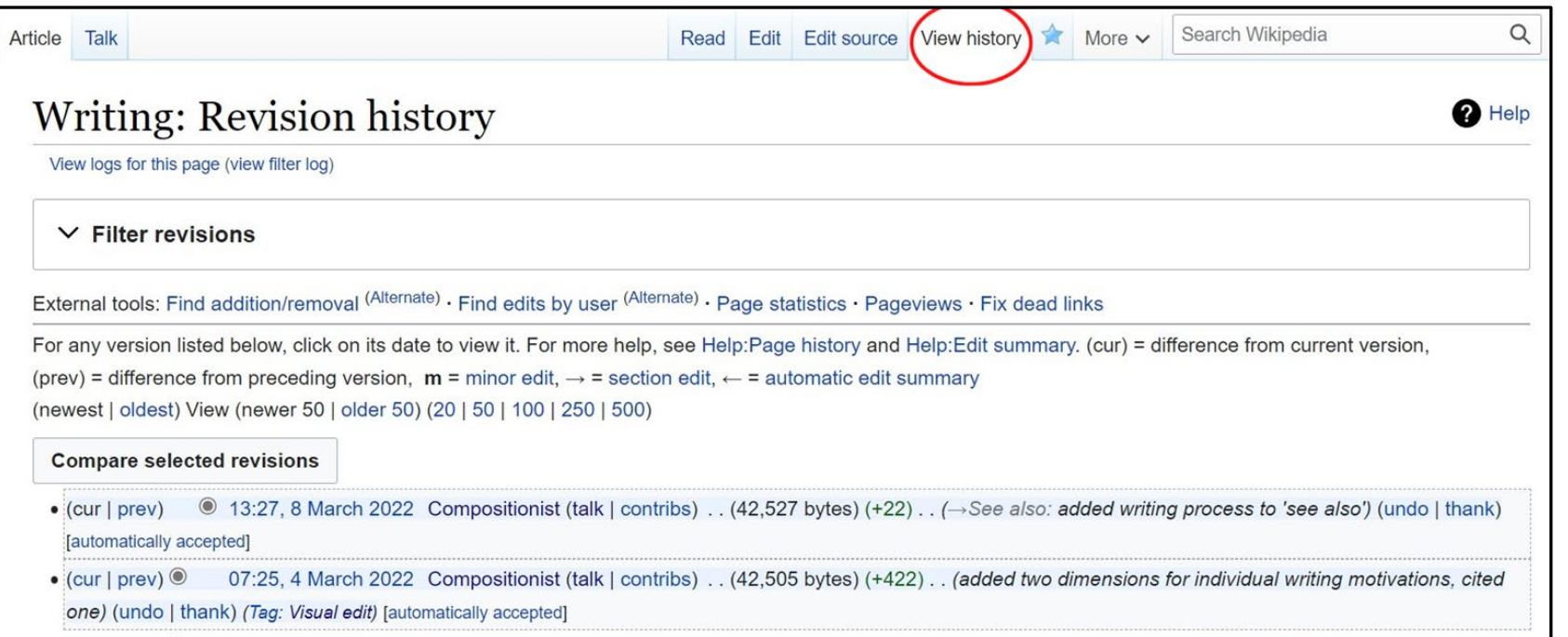

**Image description: Screenshot of the view history page for the article on Writing. A red circle encloses a tab titled 'View history' within a toolbar situated on the top right-hand side of the article.** 

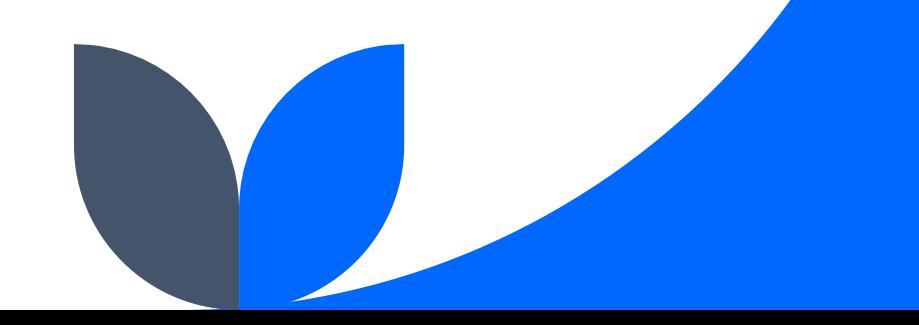

### **Watching Articles**

The blue star at the top right toolbar of a Wikipedia article allows you to add it to your watchlist. If you have an email attached to your account, you will receive notifications about edits to the article.

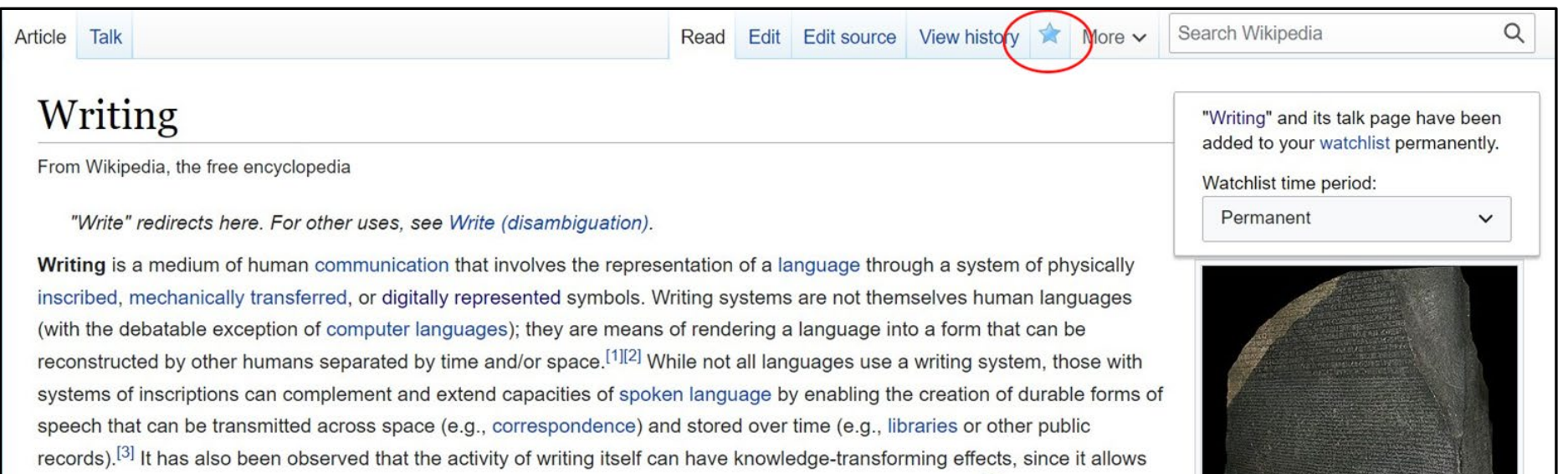

**Image description: Screenshot of the top section of the Wikipedia article on Writing. A red circle encloses a blue star within a toolbar situated on the top right-hand side of the article.** 

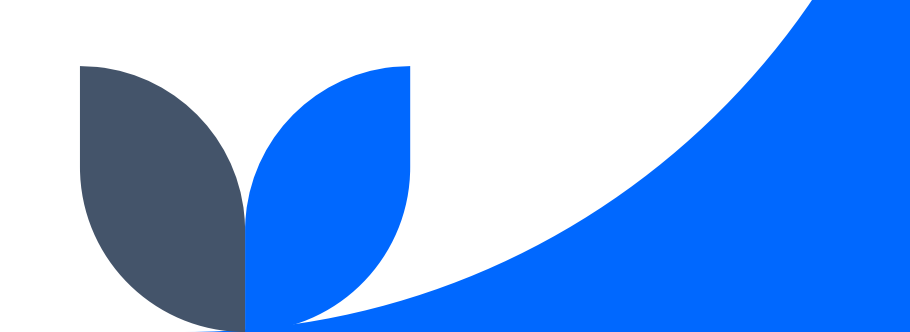

### **Head to our Event Page**

- The event page hosts the article worklist and useful resources for editing and accessibility
- Click [here](https://en.wikipedia.org/wiki/Wikipedia:WikiProject_Writing/Events) for the web page

Web Page URL: [https://en.wikipedia.org/wiki/Wiki](https://en.wikipedia.org/wiki/Wikipedia:WikiProject_Writing/Events) pedia:WikiProject\_Writing/Events

### **Exercise: Article Exploration**

Select an article from the worklist. Consider these questions:

- Is the information presented accurate and equitable? If not, what specific concepts, frameworks, or sections need to be revised?
- Is there anything missing? What scholars and/or scholarship need to be added?
- What will the public or your students learn from the article?

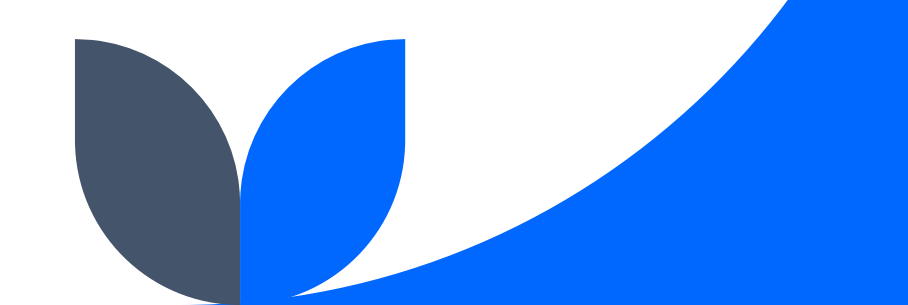

# **Editing Basics**

**Image description: An illustration of two hands holding pens. A piece of paper with a smiley face is situated between the hands.** 

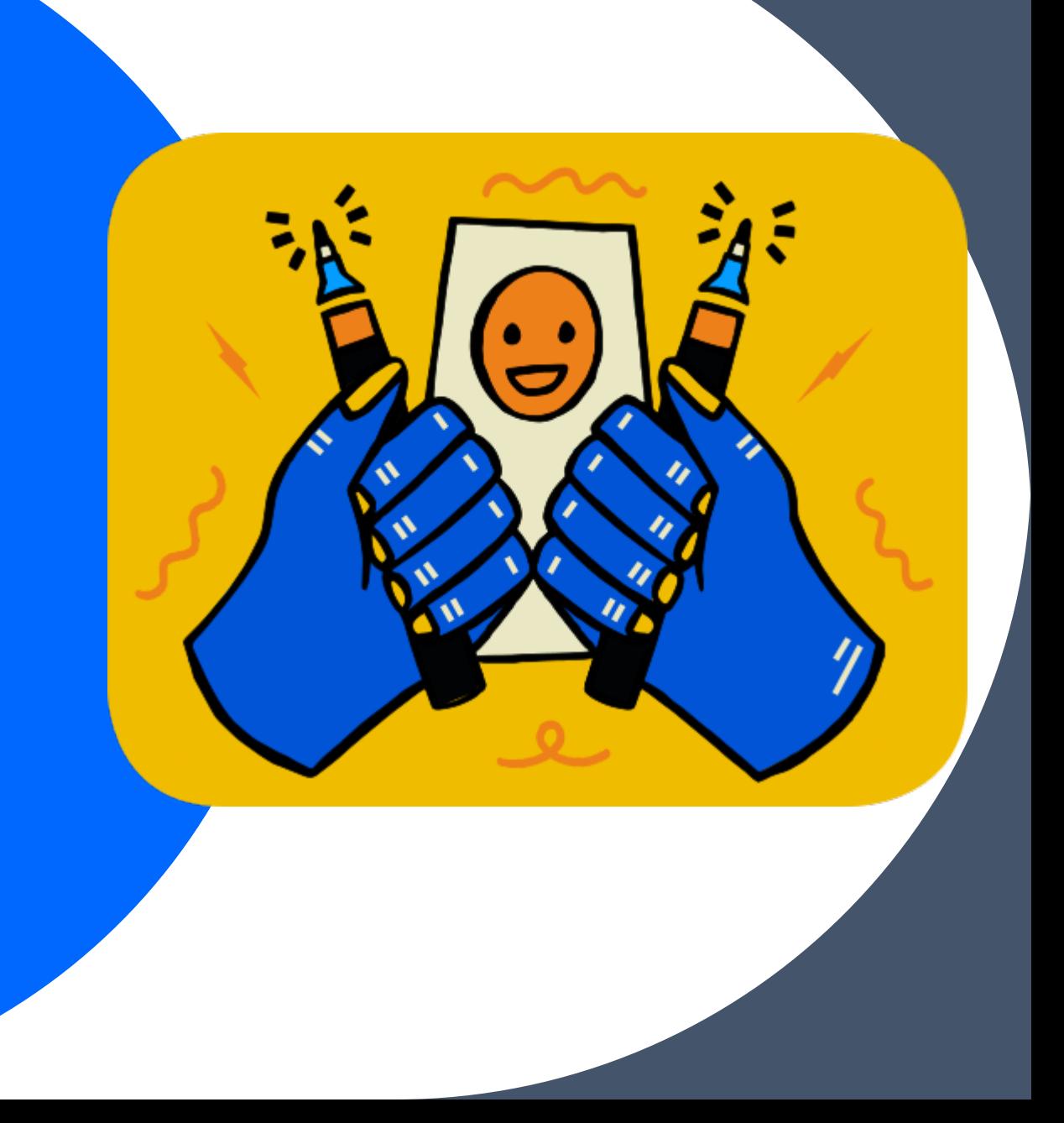

### **Visual vs. Source Editing**

### **Visual Editor**

Make edits directly on the page, no wikitext knowledge necessary.

#### **Source Editor**

A special wikitext markup used to format and style wiki pages.

It is necessary to use wikitext when editing talk pages.

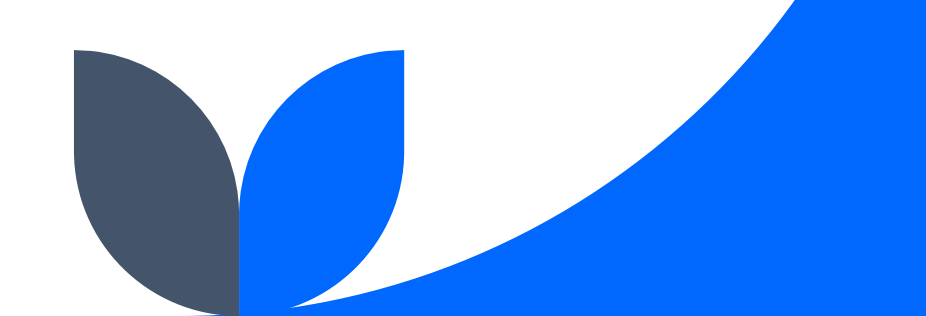

### **Editing with Visual Editor**

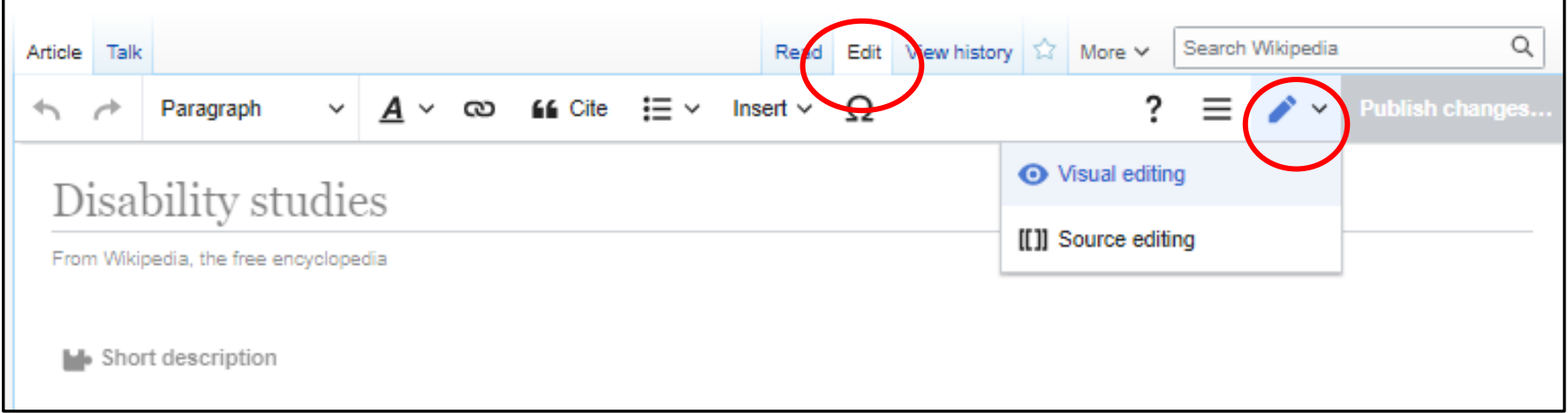

#### Toggle between visual editor and source editor by clicking on **edit** from the article toolbar and selecting **visual editor** from the **pen icon.**

**Image description: A screenshot of the Wikipedia article for Disability studies in visual editor mode. Red circles encompass the button for edit (above) and pen icon (below). A drop-down menu is present below the pen icon with options for visual editing and source editing.** 

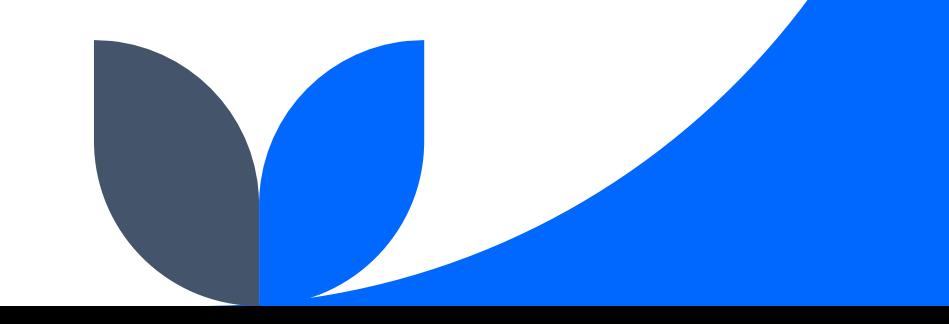

### **Text Formatting, Hyperlinks, and Citations**

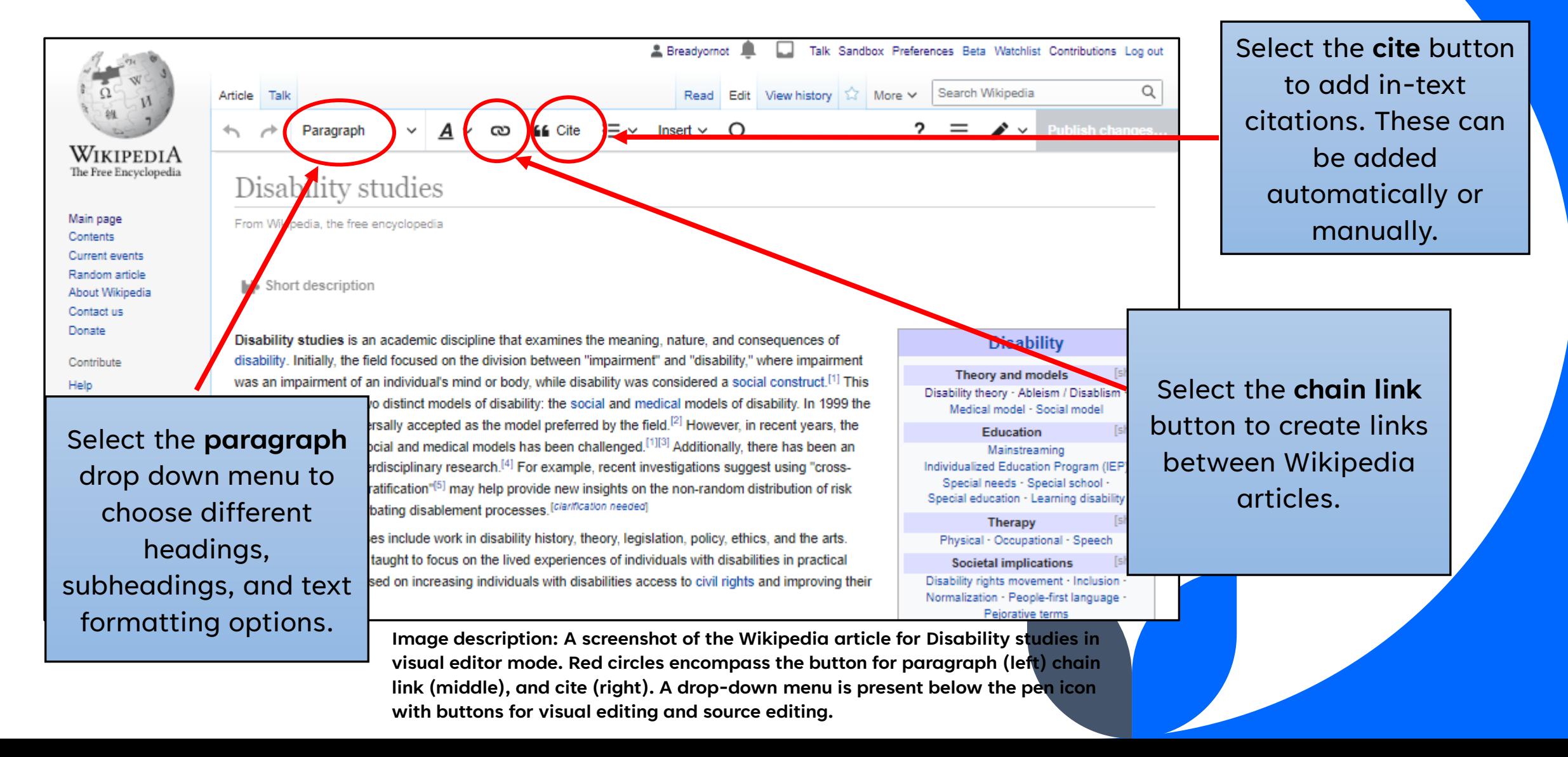

### **User Guide and Keyboard Shortcuts**

Talk Sandbox Preferences Beta Watchlist Contributions Log out

Physical - Occunational - Snaach

Q Read Edit View history 12 More Search Wikipedia Article Talk  $\equiv \vee$  Insert  $\vee$  O Paragraph  $\times$ Help Disability studies If you encounter any technical issues as you From Wikipedia, the free encyclopedia edit, please report them. ? Read the user guide **Li** Short description **EB** Keyboard shortcuts Disability studies is an academic discipline that examines the meaning, nature, and cons Leave feedback about this software disability. Initially, the field focused on the division between "impairment" and "disability," w [show] was an impairment of an individual's mind or body, while disability was considered a social ) isablism premise gave rise to two distinct models of disability: the social and medical models of dis-Version 131dBa2 2022-10-25T00:45:447 nodel social model was universally accepted as the model preferred by the field.<sup>[2]</sup> However, in rule [show] **Education** division between the social and medical models has been challenged.<sup>[1][3]</sup> Additionally, there has been an Mainstreaming increased focus on interdisciplinary research.<sup>[4]</sup> For example, recent investigations suggest using "cross-Individualized Education Program (IEP) Special needs - Special school sectional markers of stratification"<sup>[5]</sup> may help provide new insights on the non-random distribution of risk Special education - Learning disability factors capable of acerbating disablement processes. [Clarification needed] [show] **Therapy** 

**2** Breadvornot **A** 

Disability studies courses include work in disability history, theory, legislation, policy, ethics, and the arts.

**Image description: A screenshot of the Wikipedia article for Disability studies in visual editor mode. A red circle encompasses the button with a question mark icon located on the upper right-hand side of the article.** 

Select the **question mark** button to find keyboard shortcuts and a user guide.

### **Publishing**

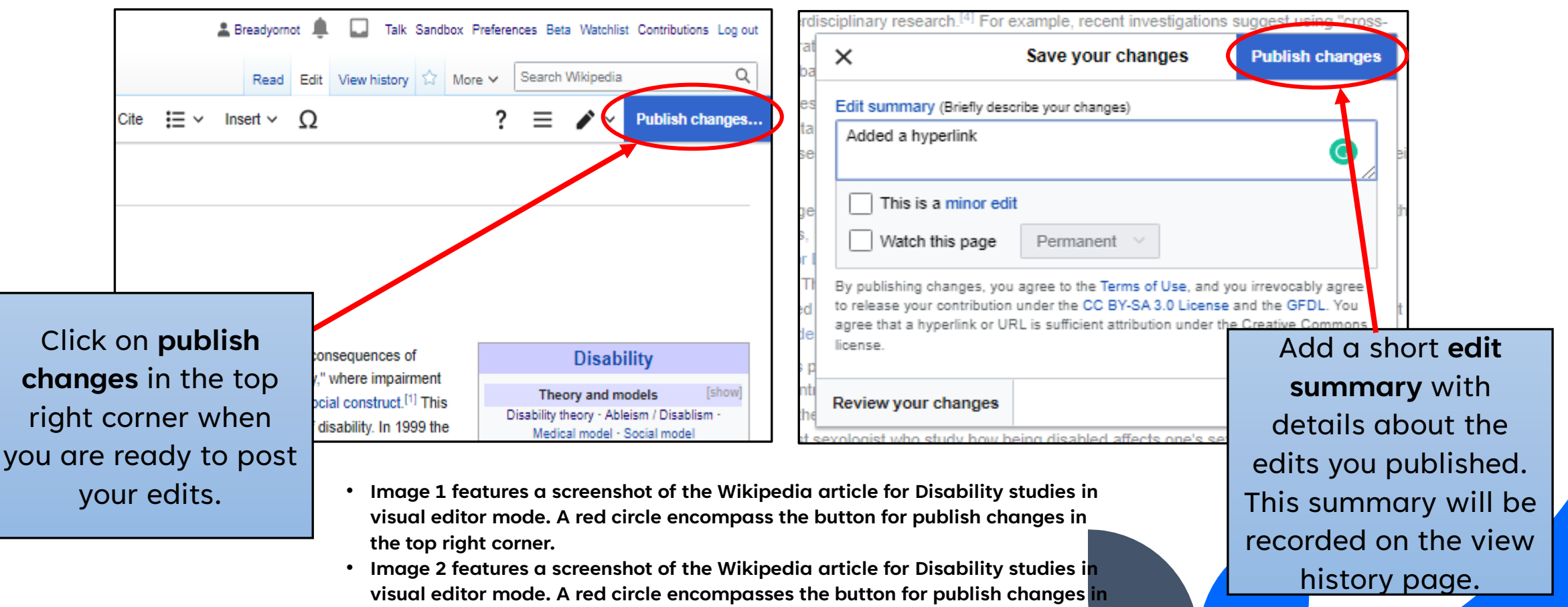

**the top right corner. A pop-up box with a text field is present in the middle of the screenshot with an edit summary heading.** 

### **Creating Article Drafts (1)**

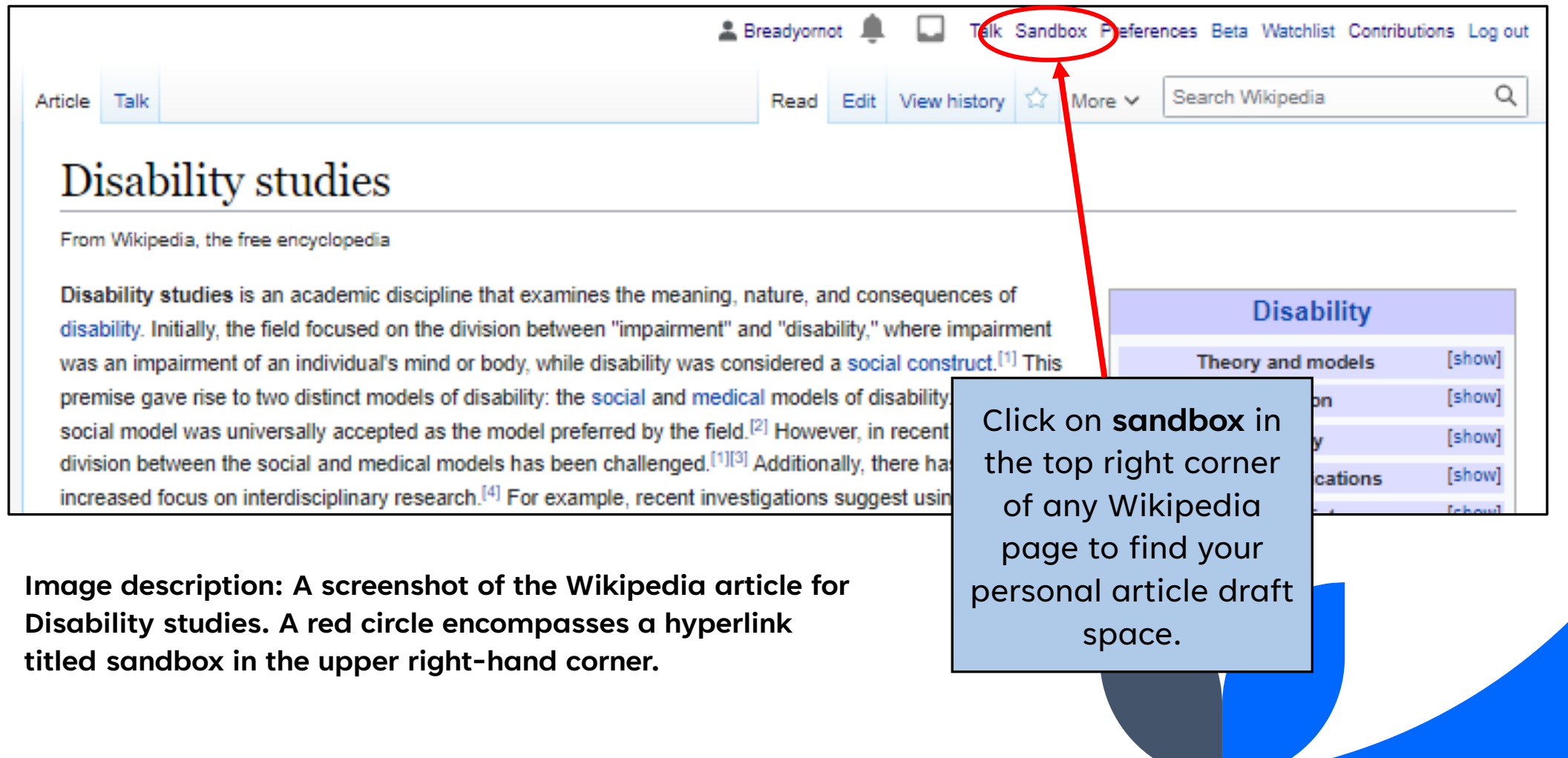

### **Creating Article Drafts (2)**

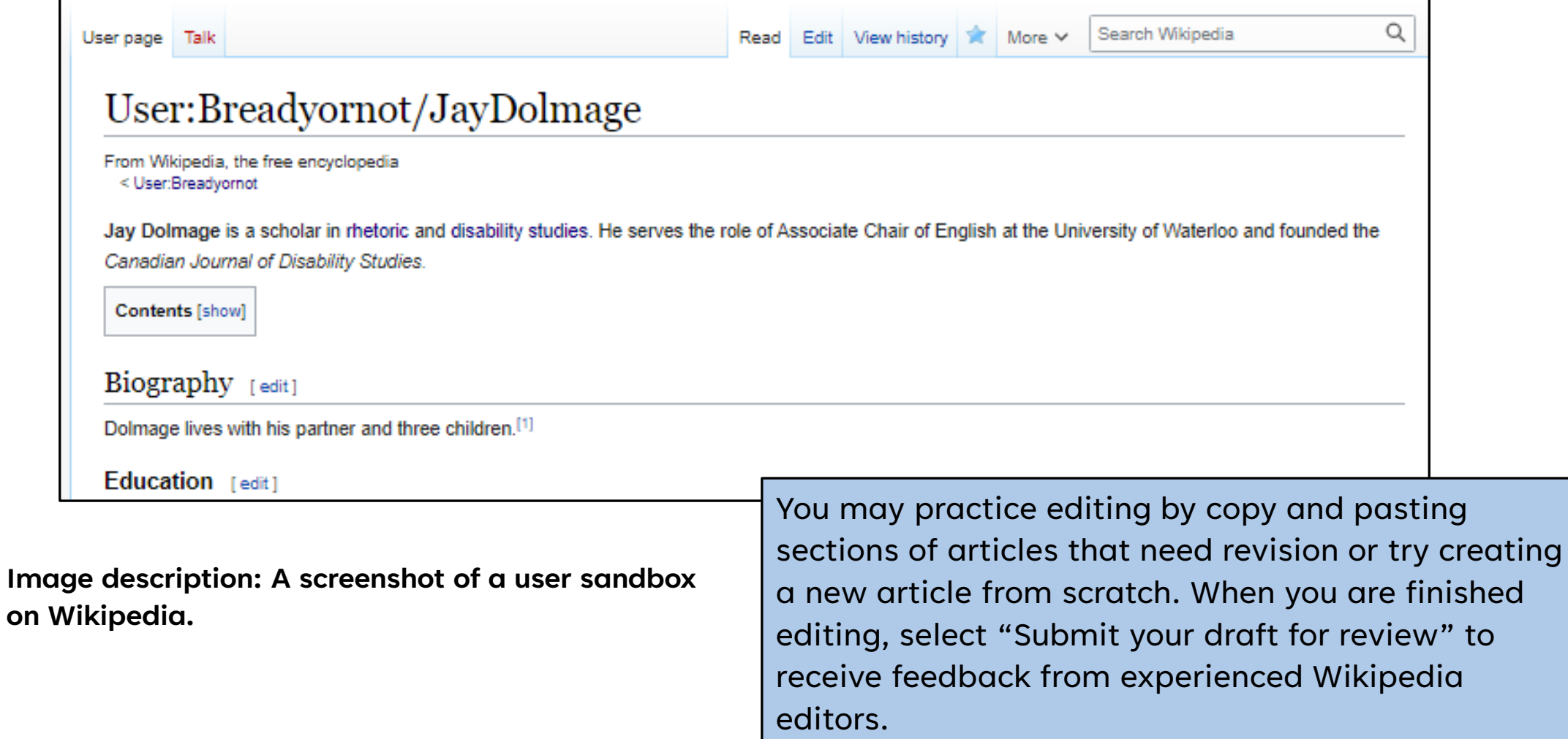

# **Questions?**

**Image description: An illustration of the earth in green and blue set against a pink background.** 

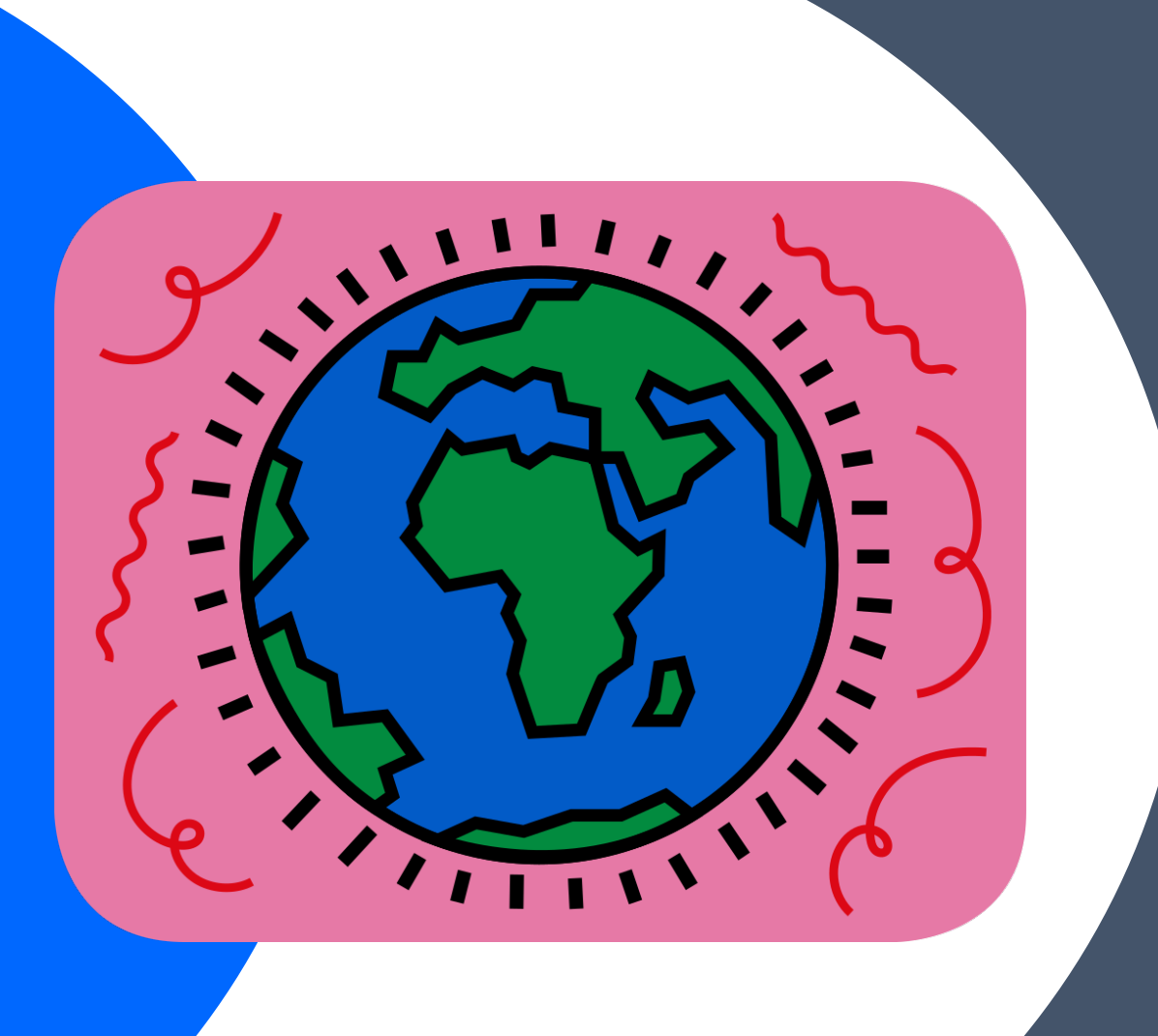

## **Let's Edit!**

**Image description: An illustration of a red heart with gold flames emerging from it. It is set against an orange background.** 

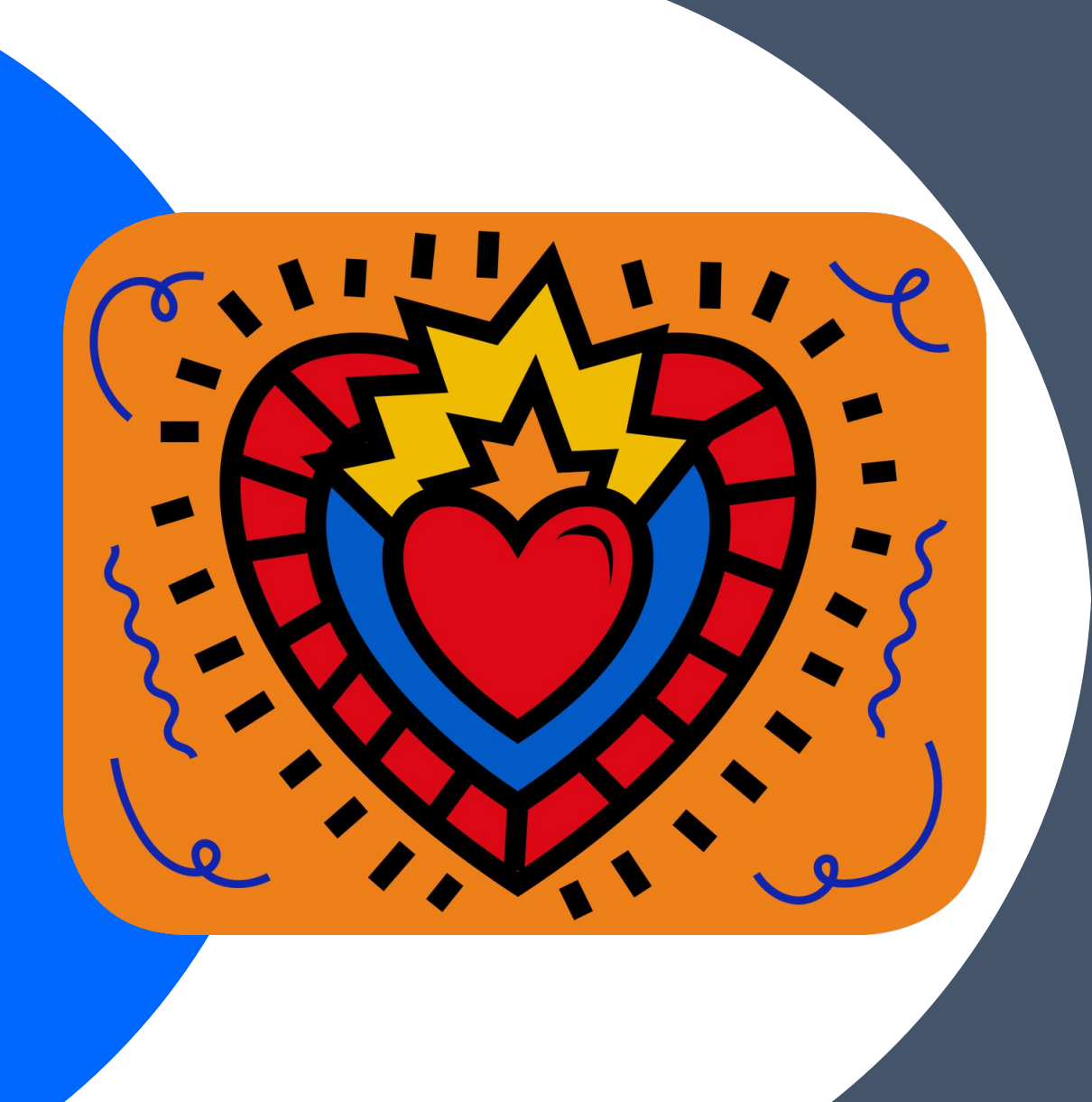

### **Exercise: Edit an Article**

- Make a small edit to an article listed on the event page. Consider contributing copyedits, citations, or external links.
- Add a few areas for improvement to the talk page of the article. Make sure to sign your name with four tildes (~~~~).

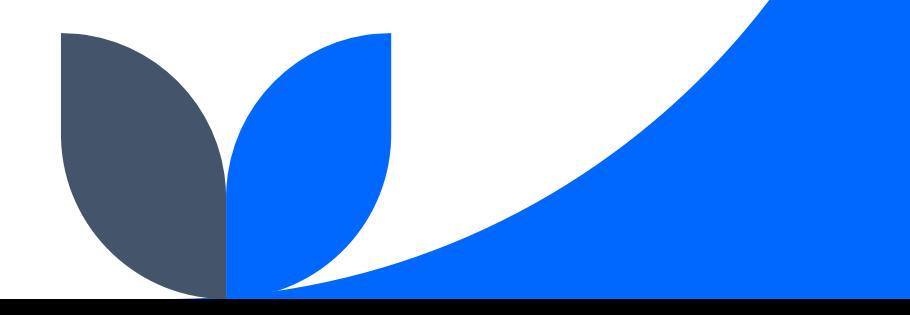